1. Para realizar el ejercicio que se muestra en la página siguiente deberá definir unos LÍMITES de manera que la esquina inferior izquierda sea la 0,0 y la superior derecha la 21,15. Establezca una REJILLA y un FORZAMIENTO DE COORDENADAS con un intervalo de una unidad.

Observe que la totalidad de entidades dibujadas, son líneas que se inician o finalizan en un punto de la rejilla. Para ello active el FORZAMIENTO DEL CURSOR <F9> y el SISTEMA ORTOGONAL <F8> ya que todas ellas, son verticales u horizontales.

Recuerda que si introduce un punto en una ubicación incorrecta, podrá repetir la introducción del mismo seleccionando la opción "desHacer".

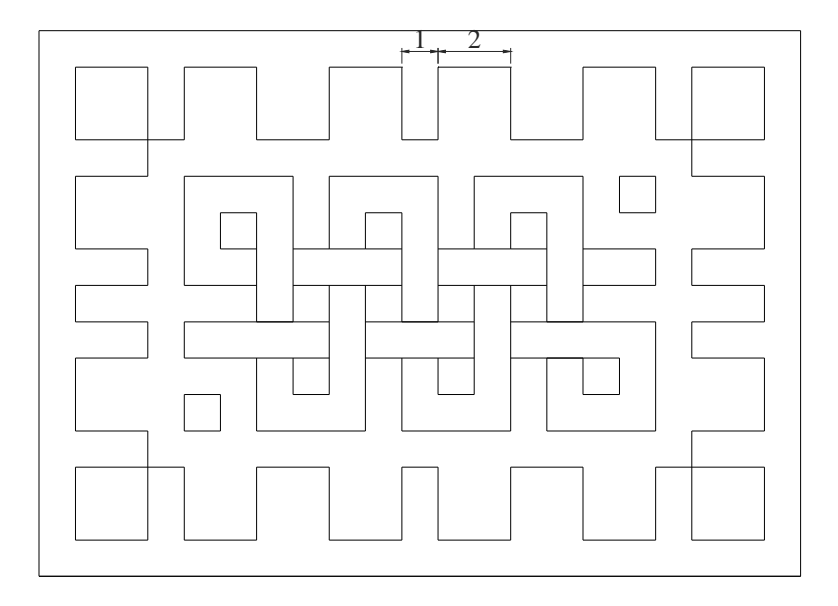

2. El planteamiento es similar al empleado en el anterior, por lo que utilizaremos los mismos parámetros para la rejilla y el forzamiento de coordenadas, si bien los límites serán de 0,0 y 21,14. la única diferencia va a ser, que no tendremos activado el sistema ortogonal <F8>, ya que existen entidades en diagonal.

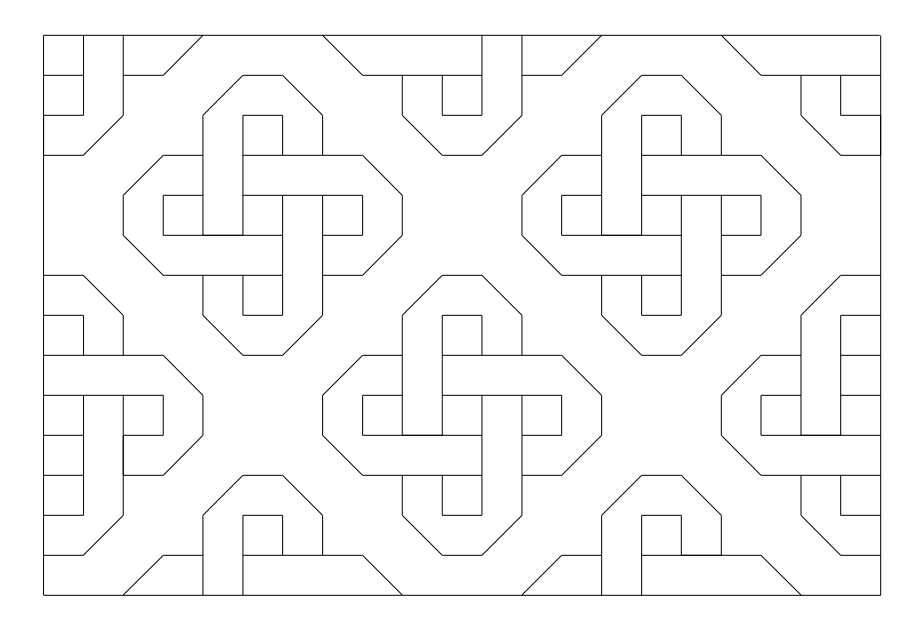

3. Emplee los Modos de referencia, que se muestran al pie de cada figura, para generar las mismas. Recuerde que, a menudo es preferible, dejar pre-establecido uno o más modos desde la orden "REFENT", a fin de evitar la designación temporal y repetitiva de los mismos, cada vez que sean necesarios.

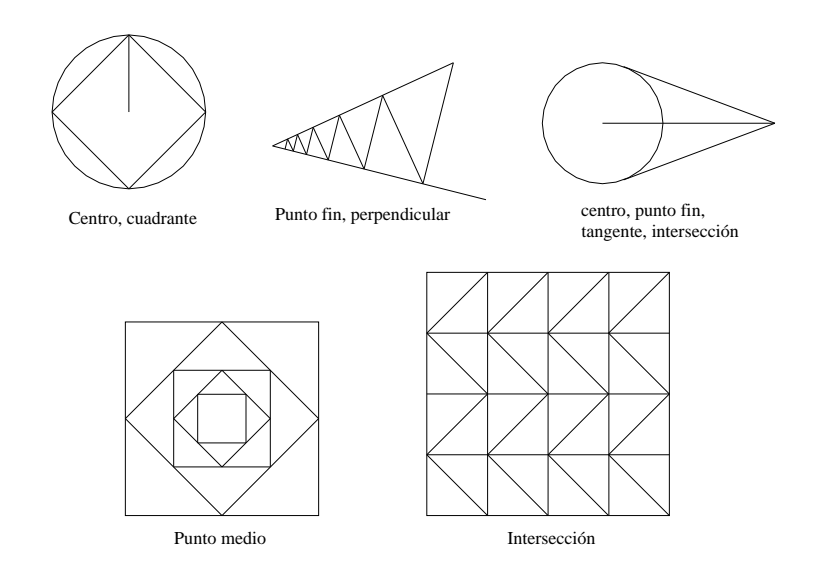

4. Coordenadas absolutas. Tras definir unos límites de un DIN-A4 en milímetros (0,0;297,210), vamos a dibujar sin utilizar rejilla, la figura que se refleja a continuación, la cual posee las magnitudes indicadas y teniendo en cuenta que el punto inferior izquierda de la misma, debe encontrarse en las coordenadas 50,80. Así el punto siguiente superior será el 50,130, el siguiente a la derecha el 60,130, etc. Lo único que hacemos es incrementar o decrementar la magnitud correspondiente, respecto a la coordenada anterior. Es decir, partiendo del primer punto, si deseamos generar una línea vertical de 50 unidades, supondrá un incremento respecto a "X" inexistente, ya que se trata de una vertical, mientras que respecto a "Y", habrá que sumar a la posición anterior (80) los 50 que corresponden a la longitud de la citada línea.

Coordenadas relativas cartesianas. Dibujar una segunda figura igual a la anterior, pero empleando las coordenadas relativas. El primer punto (inferior izquierdo de la misma), será designado mediante coordenadas absolutas y será el 120,80. Así el siguiente punto se indicará como "@0,50", el siguiente "@10,0", etc.

Coordenadas relativas polares. Dibujar una tercera figura igual a la primera, pero empleando las coordenadas relativas polares, y tomando como punto inicial la coordenada absoluta 190,80. Además de las magnitudes especificadas, requiere la medida real (no la proyección) de la línea inclinada: 36. Así, la secuencia será la siguiente: "@50<90", "@10<0", "@36<56.31", etc.

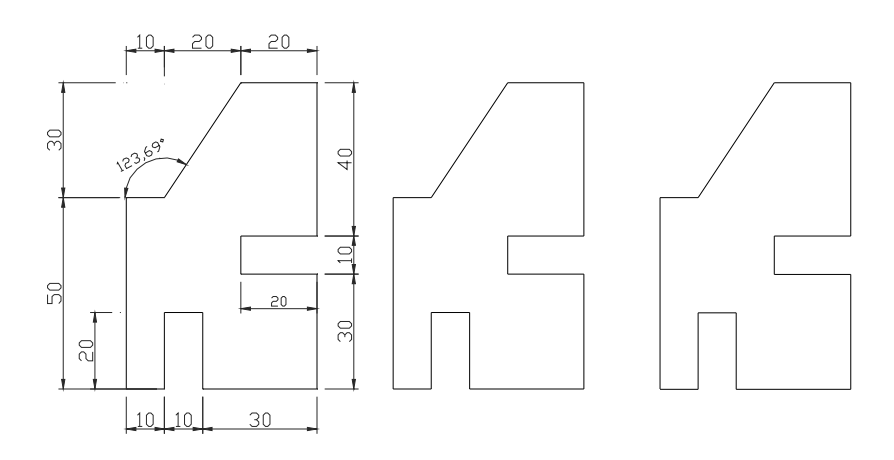

- 5. Crear la siguiente figura. Pasos a seguir:
	- 1.- Trazar el cuadrado de lado 60 unidades.
	- 2.- Dibujar las circunferencias  $O_1$ ,  $O_2$  con la orden centro radio.
	- 3.- Dibujar la circunferencia  $O_3$  con la orden 3 puntos.
	- 4.- Dibujar la circunferencia  $O_4$  con la orden 2 puntos; donde el 2<sup>o</sup> punto (P<sub>6</sub>) se expresa con coordenadas polares respecto al  $1<sup>er</sup>$  punto (P<sub>5</sub>).
	- 5.- Dibujar la circunferencia  $O<sub>5</sub>$  con la orden TTR.

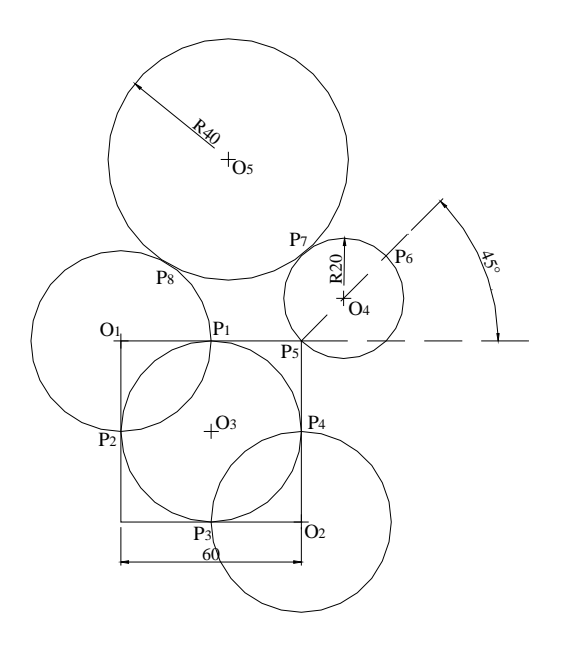

- 6. Crear la siguiente figura. Pasos a seguir:
	- 1.- Trazar el cuadrado de lado 60 unidades.
	- 2.- Dibujar un octógono circunscrito de centro  $P_1$  y radio  $P_1P_2$ .
	- 3.- Dibujar un pentágono inscrito de centro  $P_3$  y radio  $P_3P_4$ .
	- 4.- Dibujar un triángulo con la orden por lado; donde el el 2º punto (P6) se expresa con coordenadas polares respecto al  $1<sup>er</sup>$  punto (P<sub>5</sub>).

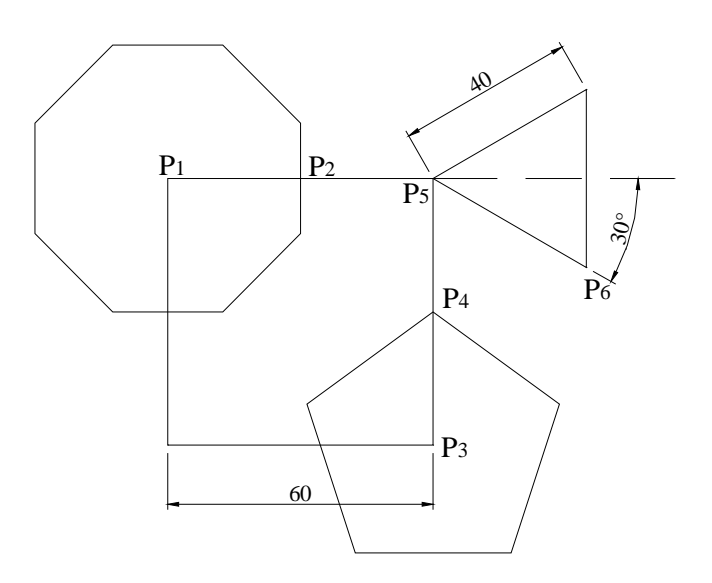

- 7. Realice la siguiente figura. Pasos a seguir:
	- 1.- Dibujar un cuadrado de lado 50 unidades.
	- 2.- Dibujar un círculo  $O_1$  con la referencia "desde", en  $P_1$ .
	- 3.- Trazar una recta vertical  $P_3P_4$  con la referencia "desde", en  $P_2$ .
	- 4.- Trazar una recta desde el "punto medio" del cuadrado (P<sub>5</sub>), hasta el "cuadrante" inferior del  $c$ írculo  $(P_6)$ .
	- 5.- Trazar una recta desde el "cuadrante" inferior del círculo  $(P_6)$  hasta el "centro" del círculo  $(O_1)$ .
	- 6.- Trazar una recta desde el "centro" del círculo  $(O_1)$  "perpendicular" a la recta  $P_3P_4$ .
	- 7.- Trazar una recta desde el "punto fin"  $P_3$  hasta la "intersección" en  $P_2$ .
	- 8.- Trazar una recta desde la "intersección" en  $P_4$  hasta la "intersección" en  $P_2$ .
	- 9.- Trazar una recta desde la "intersección" en  $P_3$  hasta la "tangente" en  $P_7$ .
	- 10.- Trazar un pentágono inscrito con centro en el "punto medio" del cuadrado P<sub>8</sub>.
	- 11.- Trazar un hexágono circunscrito con centro en el vértice del cuadrado (P9) y radio la mitad del lado del cuadrado.
	- 12.- Trazar un triángulo, con la orden lado, con vértice en el "punto medio" de la línea  $O_1P_4$ .

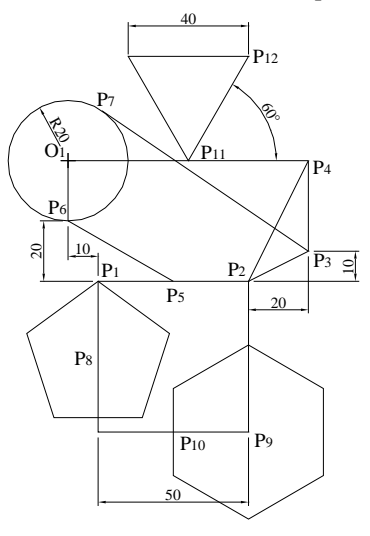

8. Partiendo de los pasos que se reflejan en las figuras siguientes, utilice la orden "PARTIR" para obtener el resultado de la parte inferior central.

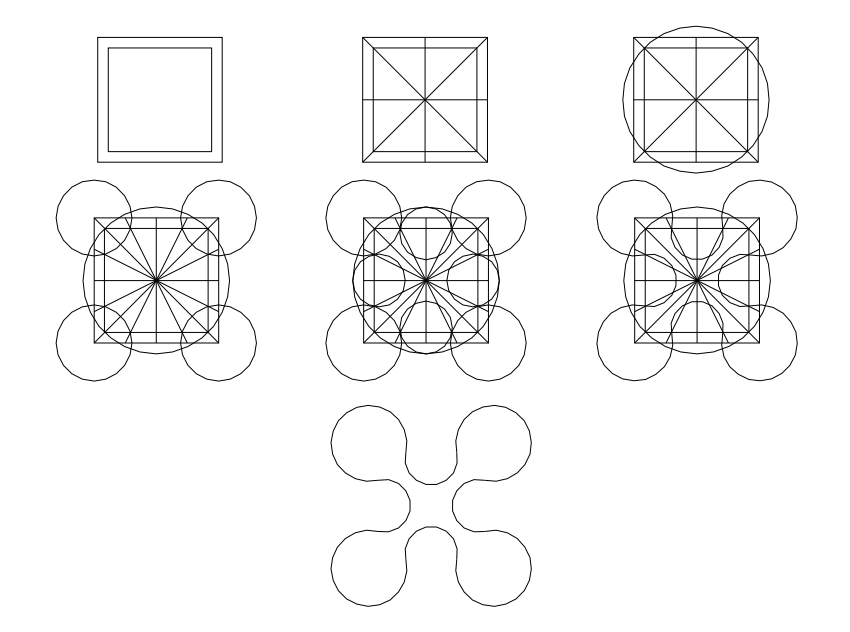

9. Inicie un nuevo dibujo, estableciendo los límites de un DIN A-4 en milímetros y con un intervalo tanto para la rejilla como para el forzamiento de coordenadas de 10 unidades. Dibuje las figuras que se reflejan en la siguiente página, empleando COORDENADAS RELATIVAS POLARES. Será aconsejable generar inicialmente la caja de abarque, el rectángulo en el que se inscribe cada uno de los elementos, estableciendo de esta forma la composición deseada.

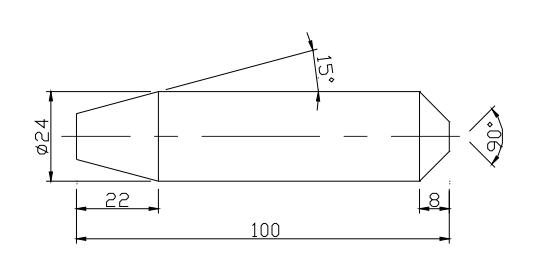

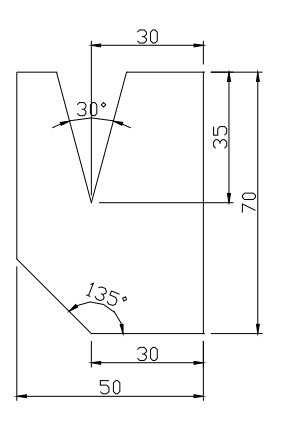

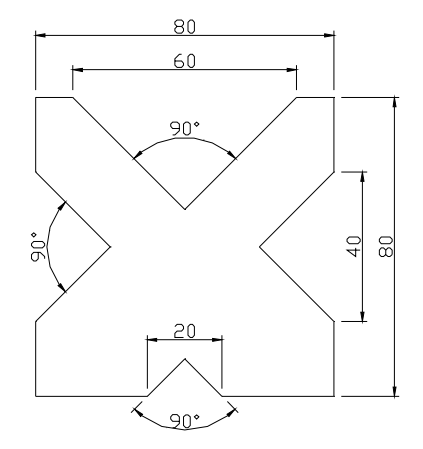

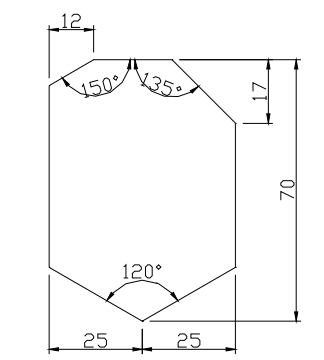

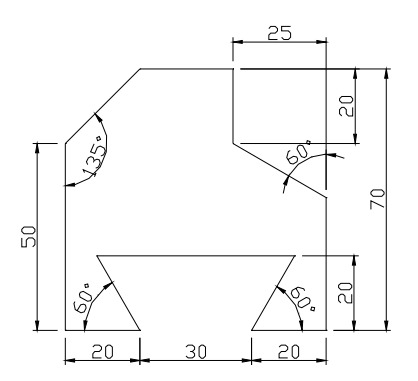

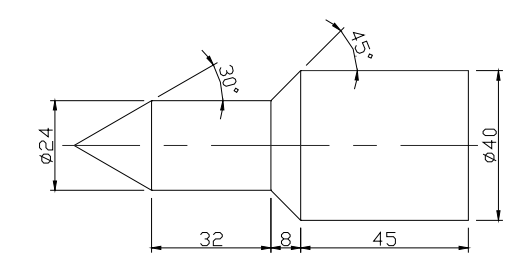

10. Realice las siguientes figuras combinando "ARCOS" y "LÍNEAS". Para la figura de la derecha activar una rejilla de 10 unidades y el forzamiento de coordenadas.

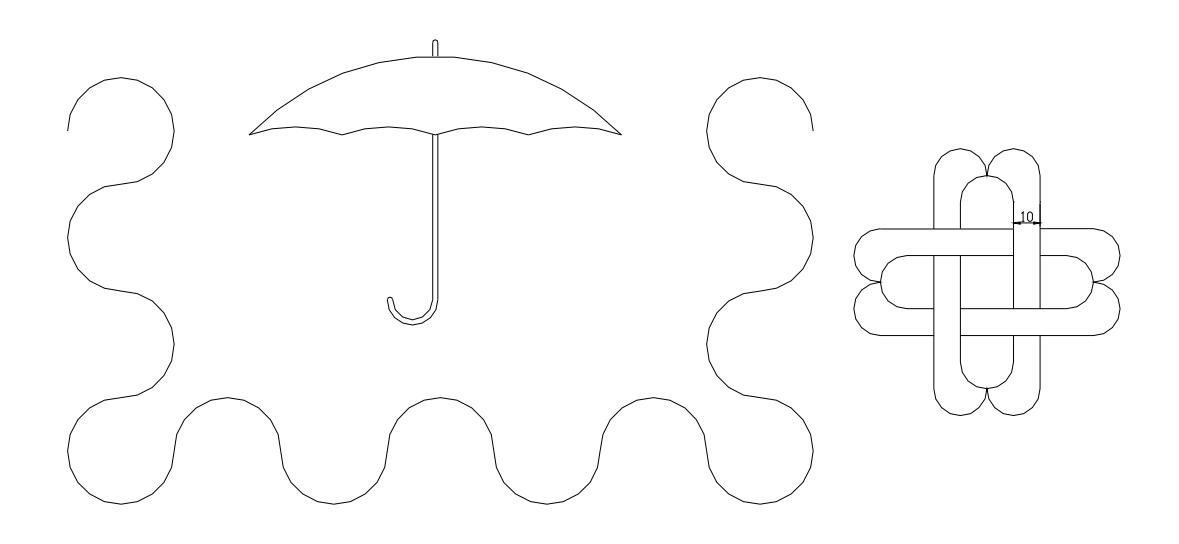

11. Utilice las modalidades de "ARCO" que más se adapten a las figuras de la página siguiente. Así, si "sabe" el centro, el punto inicial y el ángulo deberá emplear la opción "Inicio, centro, Ángulo".

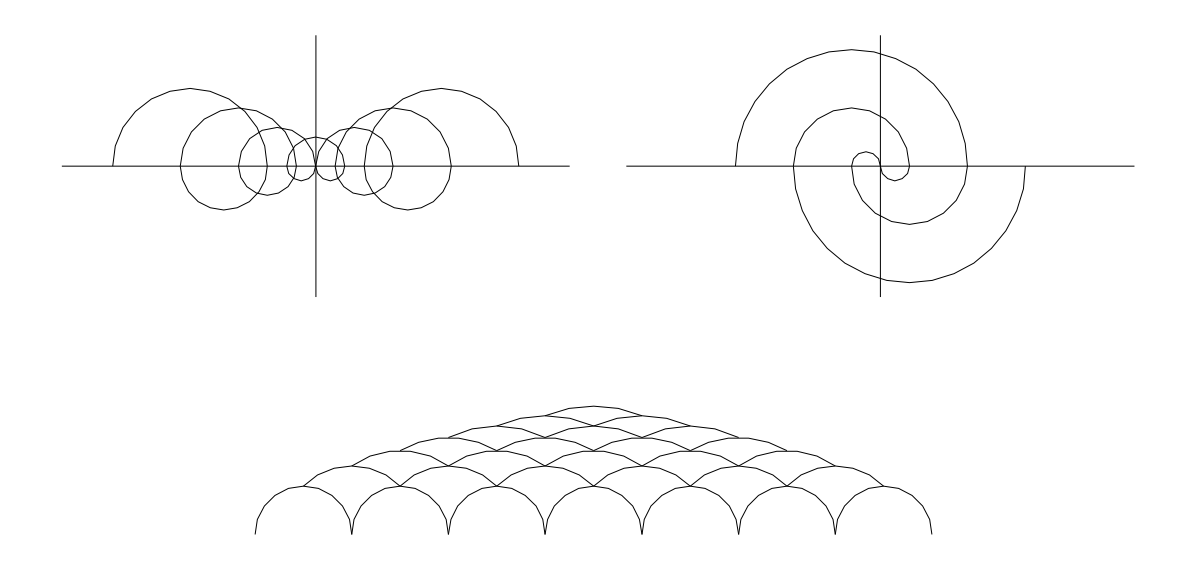

12. Mediante "SÓLIDOS" realice las siguientes figuras.

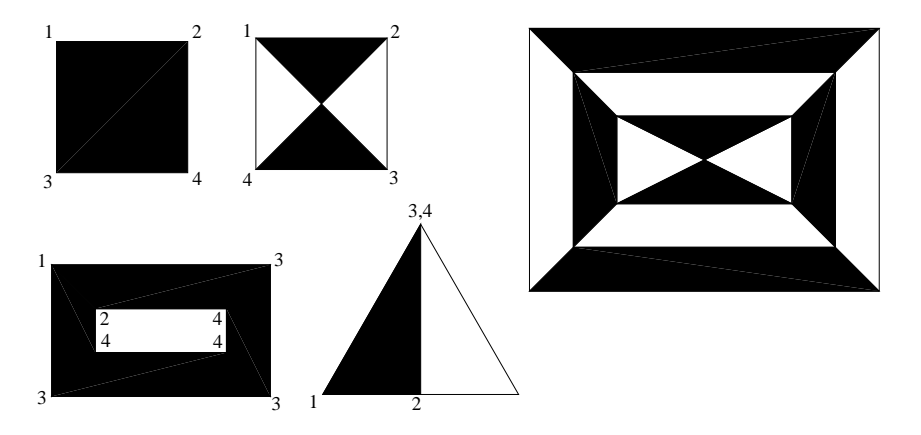

13. Mediante el comando "ARANDELA" realice la siguiente figura.

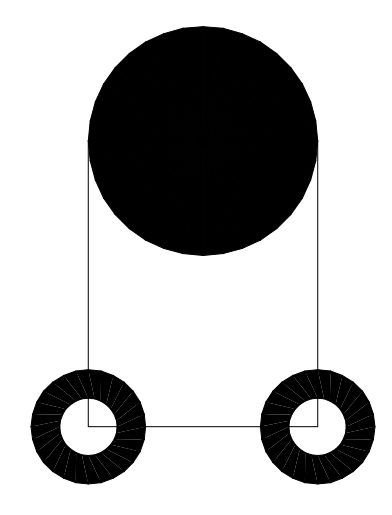

14. Mediante la orden "SÓLIDO", genere las siguientes figuras.

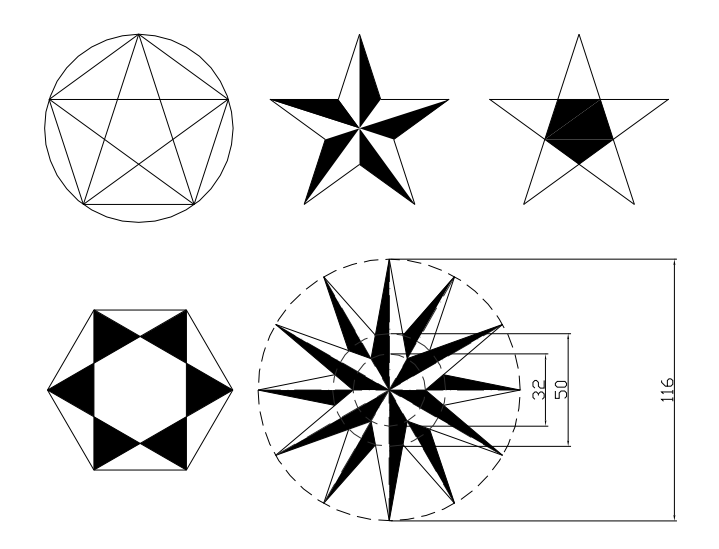

15. Mediante el comando "ELIPSE" realice la siguiente figura.

Utilizando la característica estándar de designación de dos puntos que determinen el diámetro de un eje y otro correspondiente al radio del otro, dibuje las dos elipses que aparecen en la imagen de la izquierda. Genere las dos elipses superiores que aparecen a la derecha empleando el nuevo método de centro.

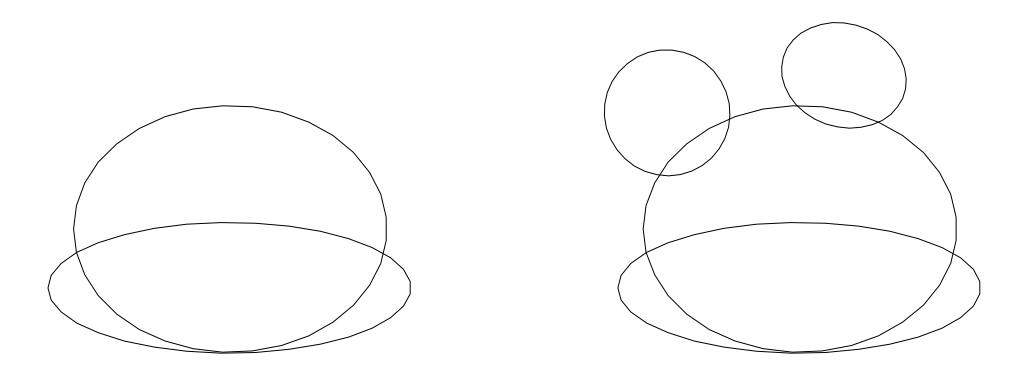

Dibuje dos arcos elípticos consecutivos y elimine los segmentos no necesarios empleando el comando "RECORTA" hasta que el resultado sea el que se muestra a la izquierda de la siguiente figura. Dibuje los ojos, la nariz y recorte de nuevo los elementos innecesarios.

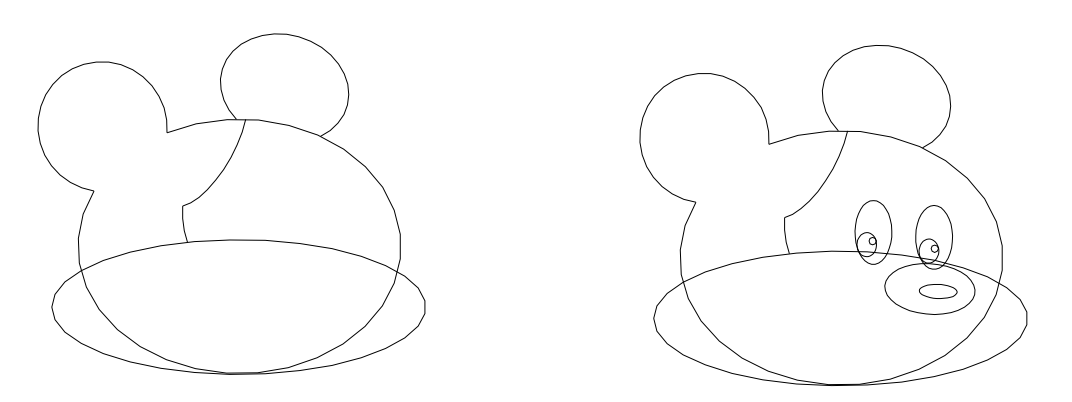

Por último tan sólo nos resta dibujar la boca (no demasiado alegre) el arco de la derecha de la cabeza, algún rasgo y pos supuesto la lágrima.

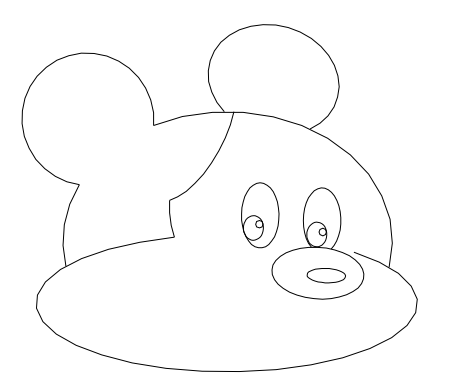

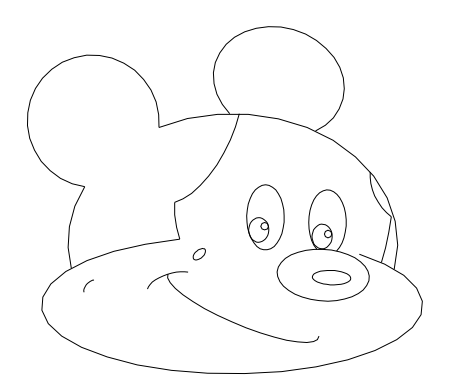

16. Para realizar el siguiente ejercicio, partiremos de la figura que se muestra en la parte superior, y posteriormente, mediante los comando "EMPALME" y "CHAFLÁN", modificaremos las intersecciones de las entidades que lo componen, hasta conseguir el objeto de la parte inferior.

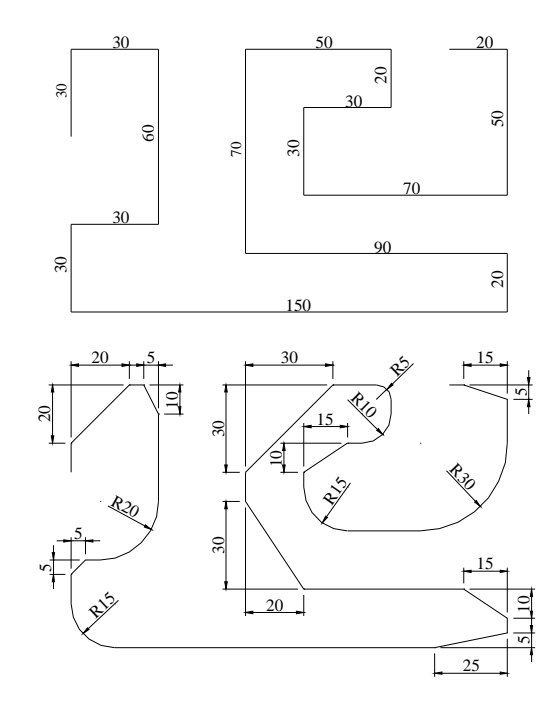

17. Dibuje la mitad de la figura que se muestra en la siguiente figura. Complétela mediante la generación de una "SIMETRÍA".

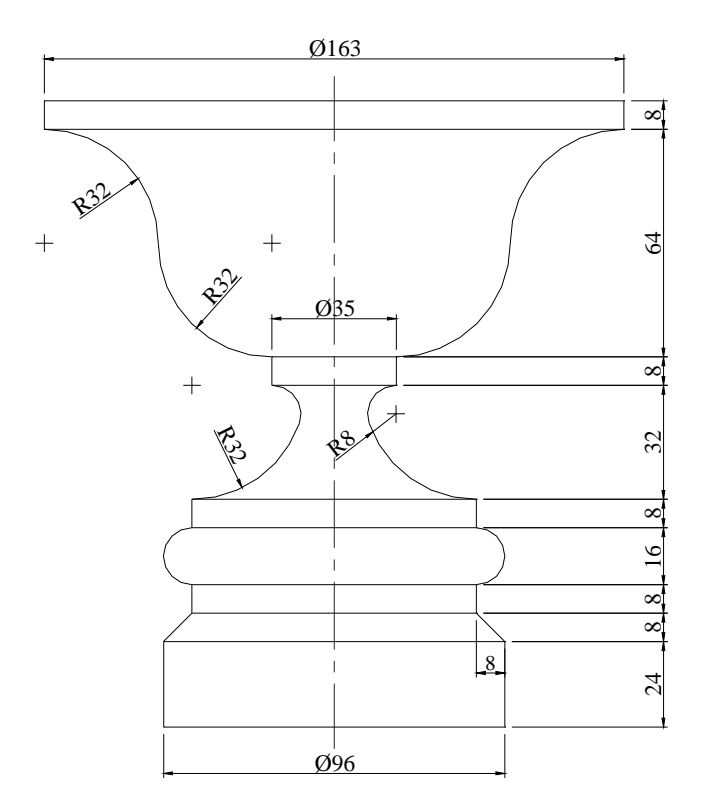

#### .-/ 012 34
5-/56/ .373838.-78A;-6'/ ;4
5(.
9\*B+4,0-384
6-38-/3

18. Para realizar el siguiente ejercicio crearemos tres capas a las que denominaremos "SILUETA", "EJES" y "ORIFICIOS". La primera poseerá el tipo de línea "CONTINUOUS" y será roja, a la segunda le asignaremos el tipo de línea "CENTRO" y el color "AMARILLO" y la tercera tendrá el tipo de línea "CONTINUOUS" y el color "CIAN".

En la capa "SILUETA", tendremos el contorno de la figura. En "ORIFICIOS", estarán emplazados los círculos centrales, mientras que en la capa "EJES" dibujaremos todas aquellas entidades que poseen un tipo de línea no continua.

Proceda a establecer unos límites apropiados para el dibujo y genere las entidades en la capa que corresponda. Recuerde la utilización del comando "EMPALME", para generar el arco de unión entre el círculo superior del contorno y el arco de la parte inferior.

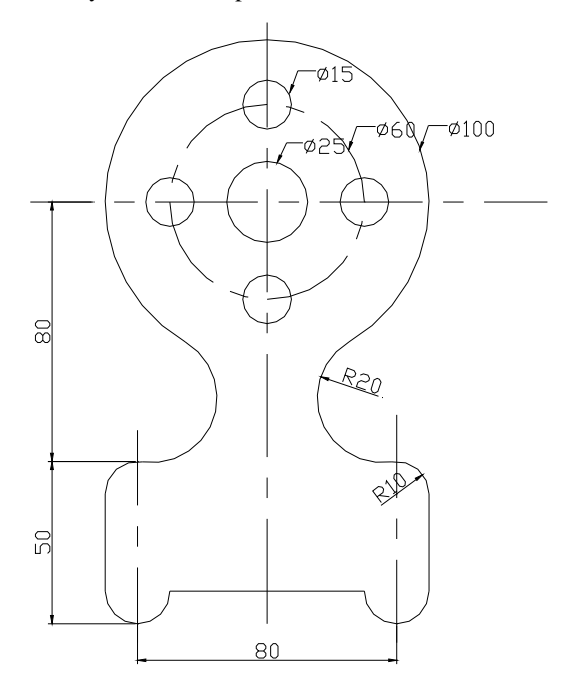

19. Dibujar la siguiente figura. Pasos a seguir: trazar los ejes y dibujar las circunferencias; trazar las rectas tangentes; recortar las circunferencias y trazar la hendidura.

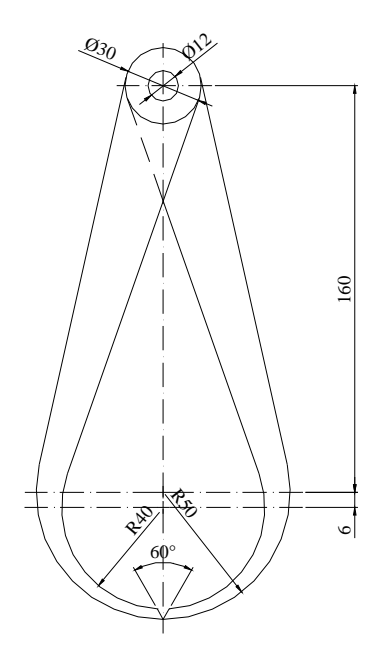

#### .-/ 012 34
5-/56/ .373838.-78A;-6'/ ;4
5(.
9\*B+4,0-384
6-38-/3

- 20. Dibujar la siguiente figura. Pasos a seguir:
	- 1.- Dibujar el arco de radio 16.
	- 2.- Dibujar las líneas del mango.
	- 3.- Dibujar los ejes.
	- 4.- Trazar las cabezas mediante elipses.
	- 5.- Trazar el alojamiento de la tuerca.
	- 6.- Unir la cabeza al mango.

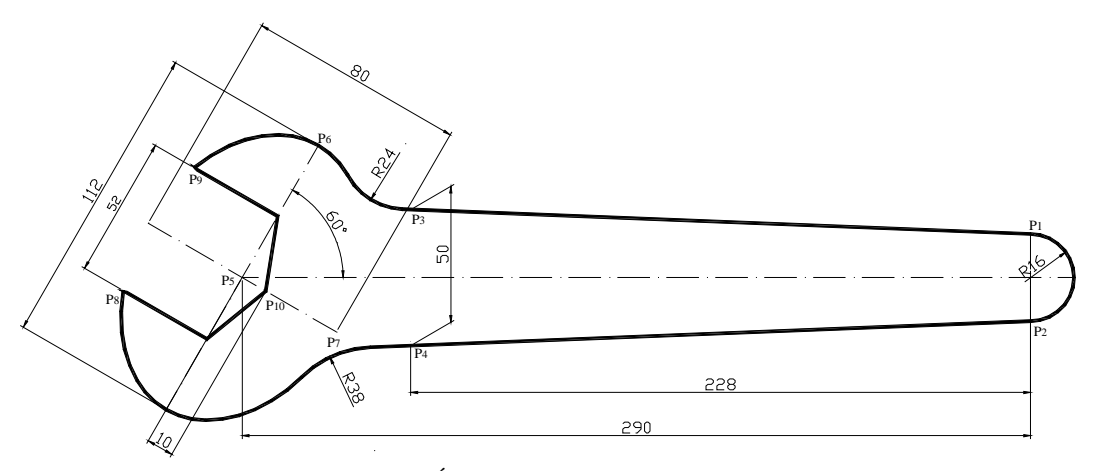

21. Dibuje mediante el comando "POLILÍNEA" las siguientes figuras.

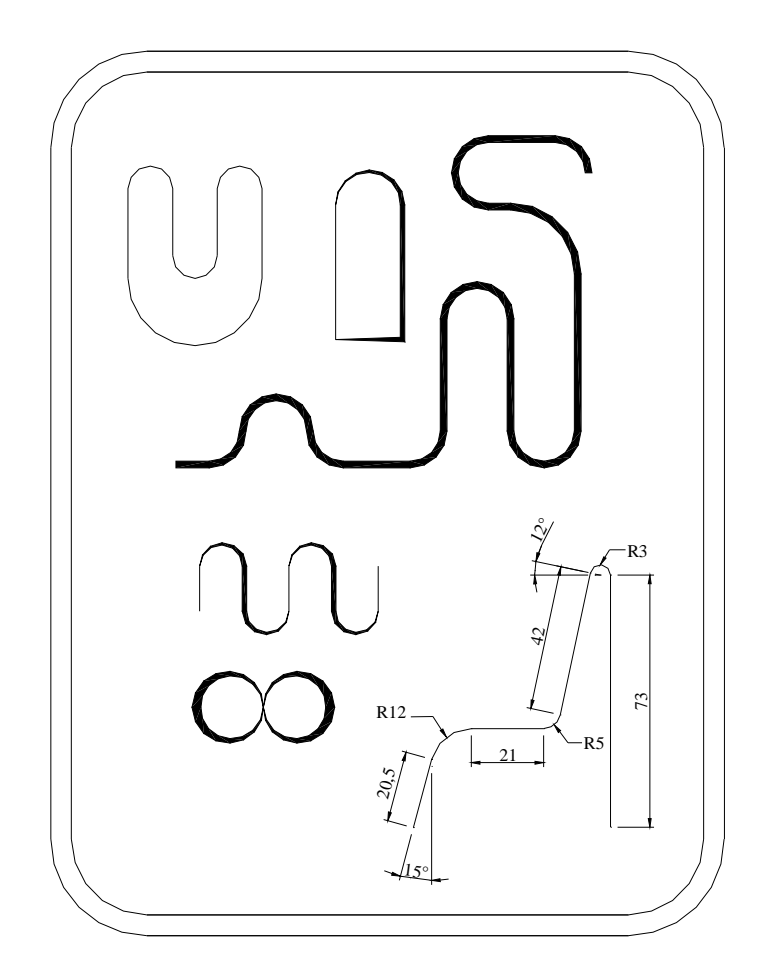

22. Vamos a dibujar con el comando POLILÍNEA el perfil de un coche deportivo. Como sabrá el diseño de estos vehículos se basa en curvas suaves por cuestiones de aerodinámica. Esta herramienta nos ayudará de manera sorprendente para tareas de este tipo. Dibuje inicialmente una rejilla y dos círculos de forma similar a la figura de la izquierda. Mediante el comando que estamos describiendo dibuje el perfil del vehículo. La parte inferior del mismo (entre las dos ruedas) ha sido generada con una línea que enlace ambos extremos.

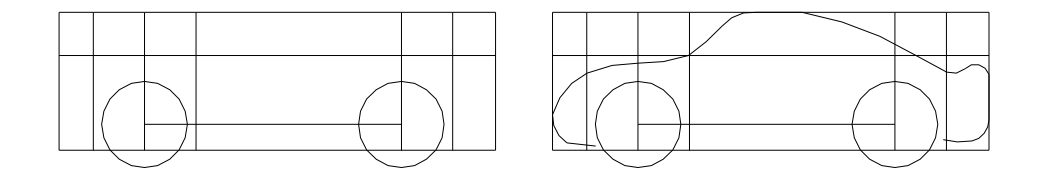

Dibuje la puerta, los cristales y un fragmento del cristal delantero. Utilice líneas y círculos para completar los elementos restantes.

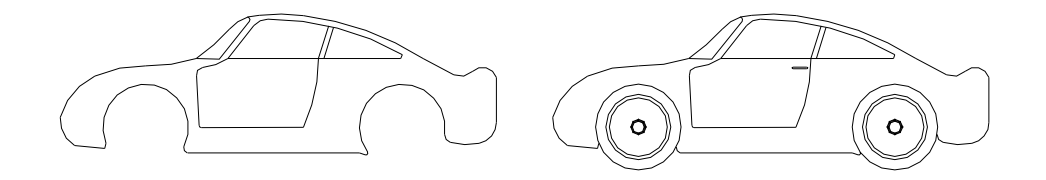

23. Dibuje la siguiente figura empleando el comando "MATRIZ". No se preocupe demasiado por las medidas, será suficiente que mantenga la proporción.

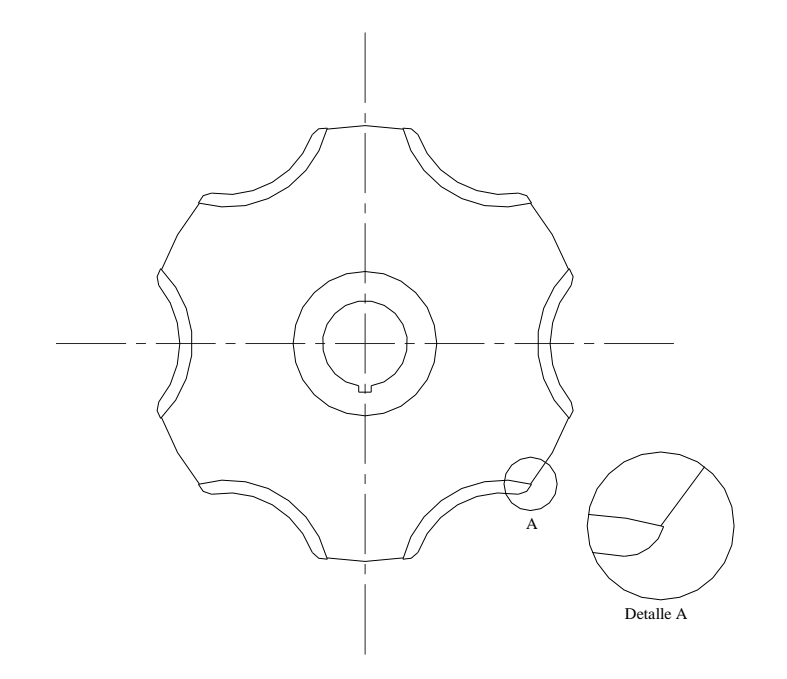

#### .-/ 012 34
5-/56/ .373838.-78A;-6'/ ;4
5(.
9\*B+4,0-384
6-38-/3

- 24. Dibujar la siguiente figura. Pasos a seguir:
	- 1.- Dibujar las circunferencias exteriores.
	- 2.- Trazar las líneas auxiliares que dividen la figura en 5 partes empleando el comando matriz. La línea auxiliar curva tendrá su centro en la mediatriz del radio.
	- 3.- Dibujar uno de los huecos empleando equidistancias y empalmes.
	- 4.- Trazar las circunferencias interiores.

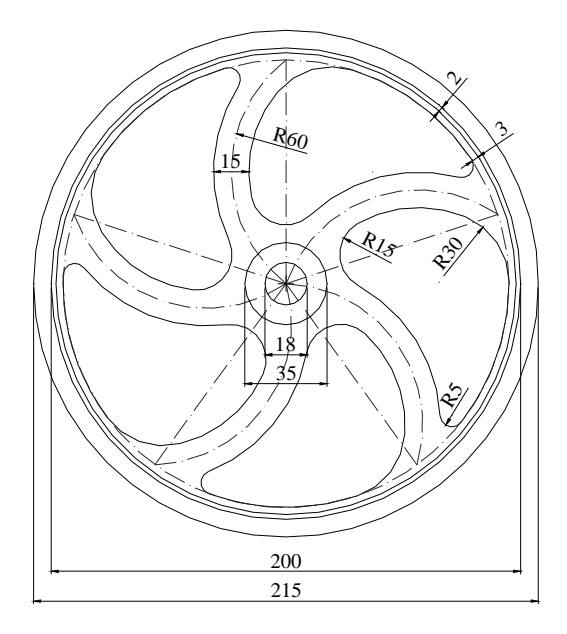

25. Para realizar este ejercicio partiremos inicialmente de la planta, generándola con ayuda del comando "MATRIZ" y "RECORTA". Posteriormente deberemos proyectar los puntos de la misma que constituyen el alzado de la parte superior.

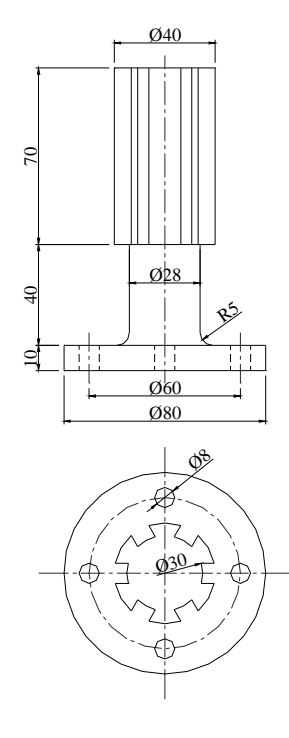

## .-/ 012 34
5-/56/ .373838.-78A;-6'/ ;4
5(.
9\*B+4,0-384
6-38-/3

26. Valiéndose de la característica de las capas y empleando la orden "SÓLIDO" y "SOMBREA", proceda a realizar el siguiente ejercicio, eligiendo el sombreado de la última figura y ayudándose de la rejilla de resolución isométrica en las dos últimas figuras.

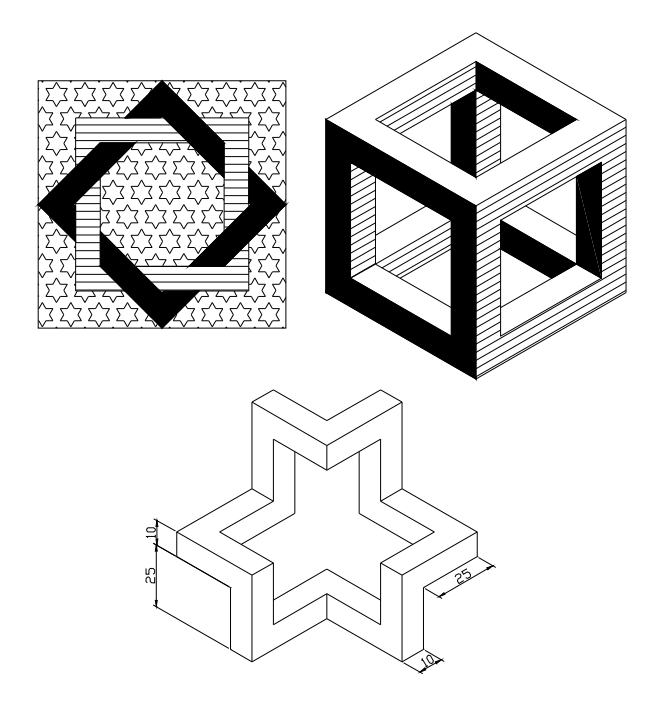

- 27. Dibujar la siguiente figura. Pasos a seguir:
	- 1.- Dibujar una columna y por simetría obtener la otra.
	- 2.- Trazar el arco y dividirlo en 14 partes iguales.
	- 3.- Copiar el dibujo a 20 unidades con una inclinación de 45º.
	- 4.- Unir los dos dibujos mediante líneas.
	- 5.- Borrar las líneas ocultas.

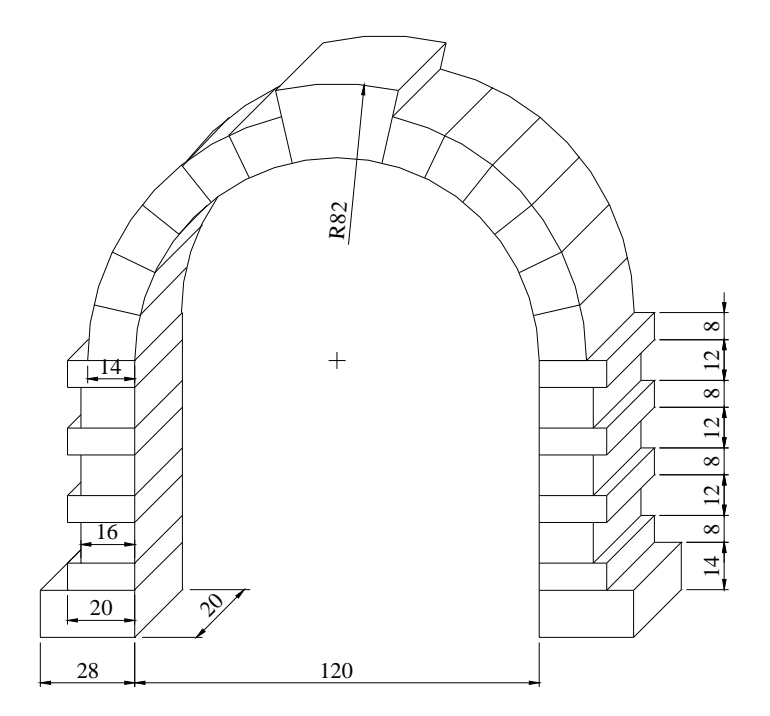

28. Dibuje la planta de estas escaleras y proceda a efectuar los tramados correspondientes.

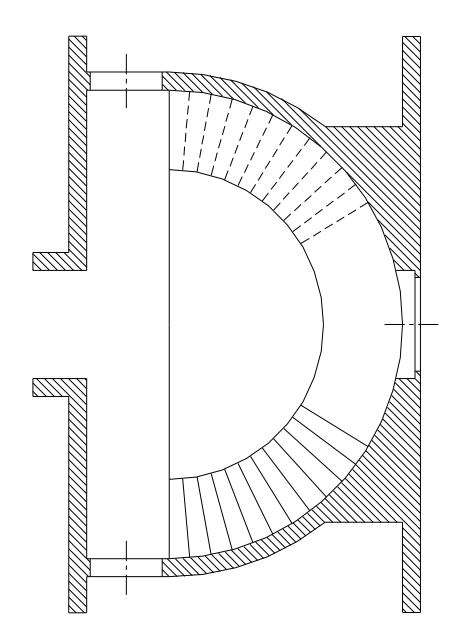

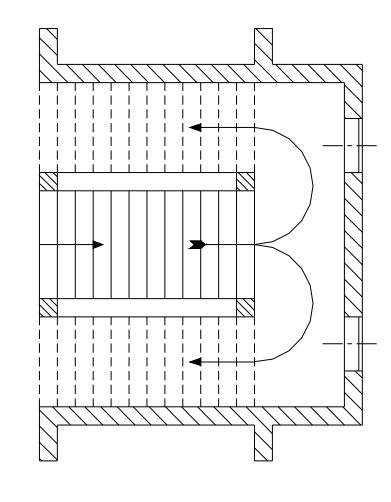

29. Dibuje la siguiente figura.

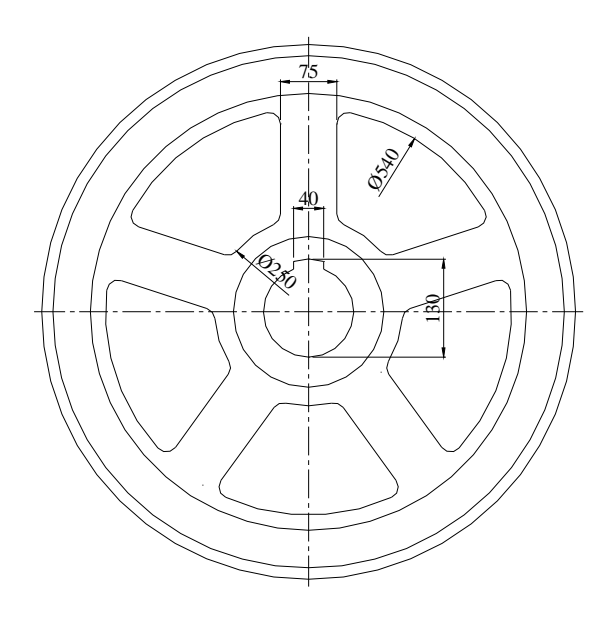

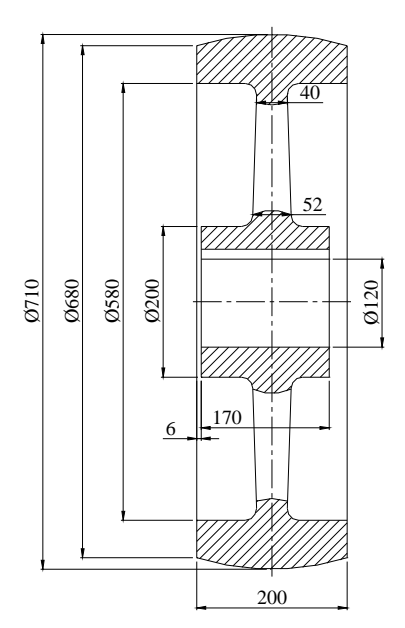

30. Realice la siguiente figura, teniendo en cuenta que la totalidad de entidades son "3DCARA" a excepción de puertas y ventanas. Para ello realice las vistas (perfil, planta y alzado) y proyéctelas en la dirección z. Utilice Sistemas de Coordenadas personales.

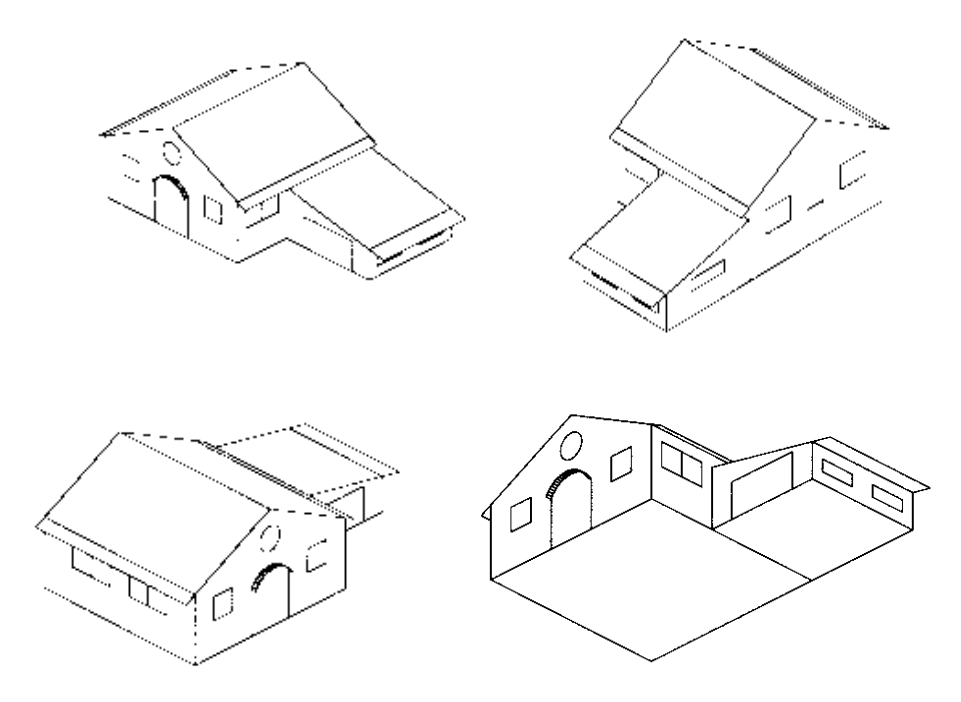

31. Partiendo de una entidad "3DCARA" pentagonal, realizaremos una copia de la misma, y posteriormente empleando la opción de "EjeZ", y el comando "GIRA", la giraremos un ángulo de 116,5651 grados. Seguidamente retorne al sistema de coordenadas universal y genere una matriz con el pentágono que se ha girado. Finalmente vuelva al Sistema de Coordenadas creado con "vEctorZ" y asigne un nuevo ángulo al elemento empleado para realizar la matriz.

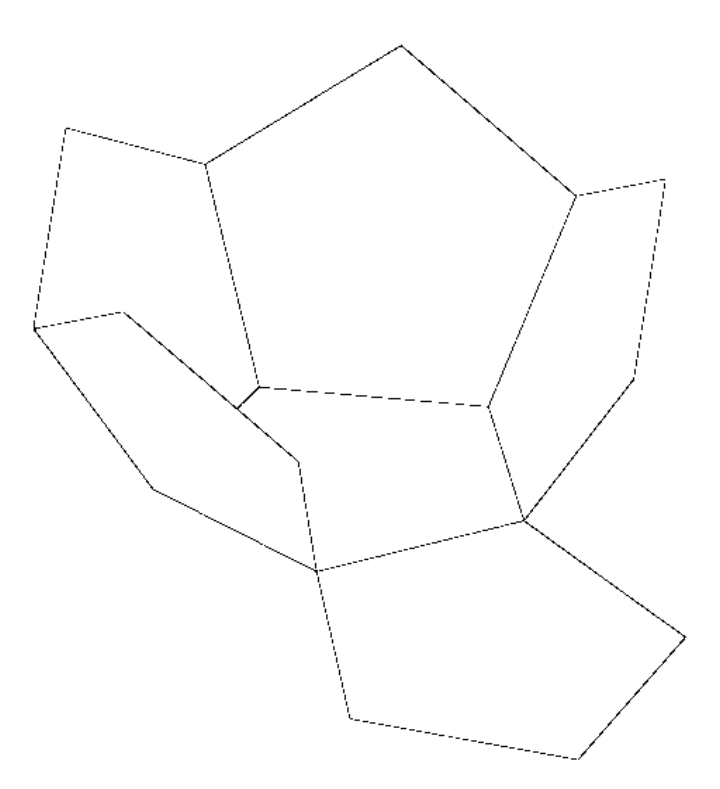

## C-<sup>D</sup> EFG HI
J-DJKD CHLHMHMC-LMVP-K'D PI
J(C
N\*W+I,E-HMI
K-HM-DH

32. Construya una cocina sabiendo que las encimeras y alicatados han sido construidos mediante tramados. Utilice para ello el comando "SOMBCONT". Parta de unas dimensiones de 5 m de largo por 3 m de ancho y 2,5 m de alto. Los armarios tendrán una profundidad de 60 cm.

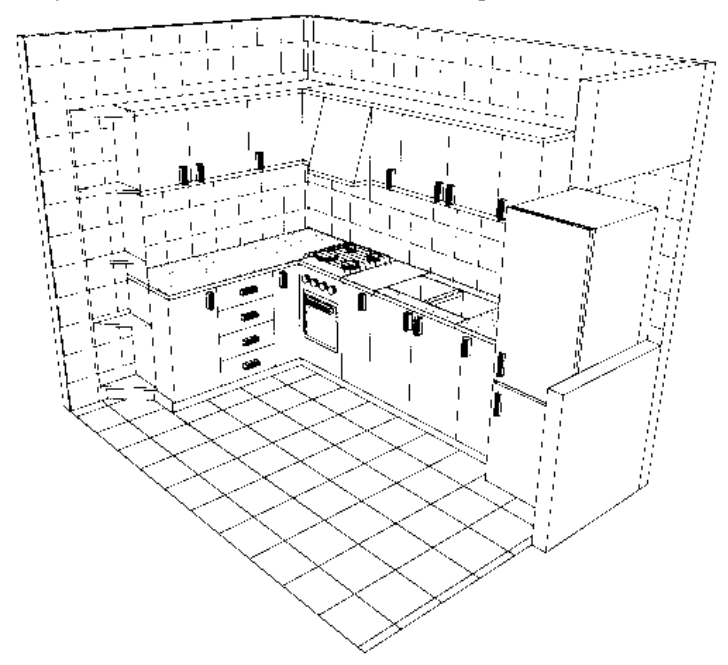

33. Realice el siguiente ejercicio empleando superficies de revolución para los tramos curvos y superficies regladas para los rectos.

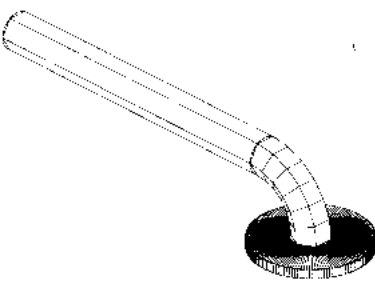

34. Realice la siguiente figura, el planteamiento es idéntico al del ejercicio anterior, pero con unas medidas concretas.

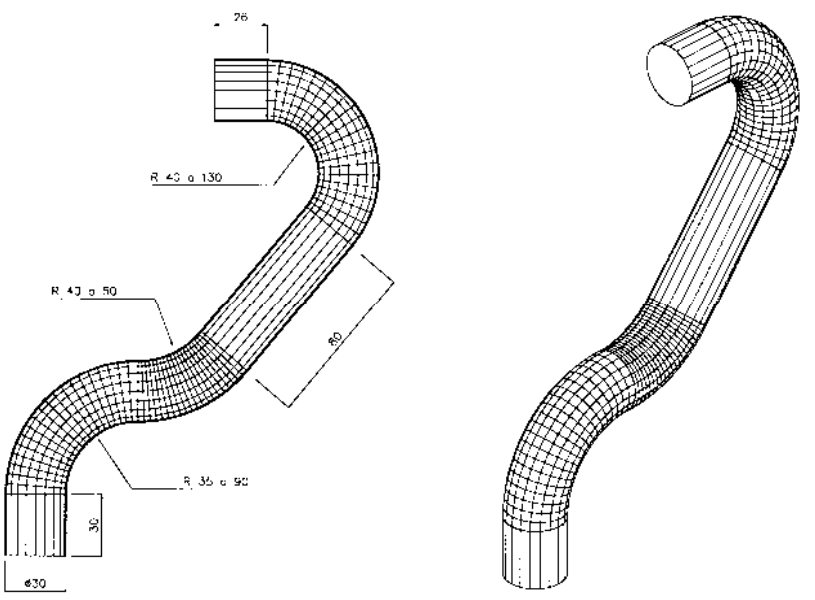

35. Realice esta silla tubular (no olvide la orden "SIMETRÍA).

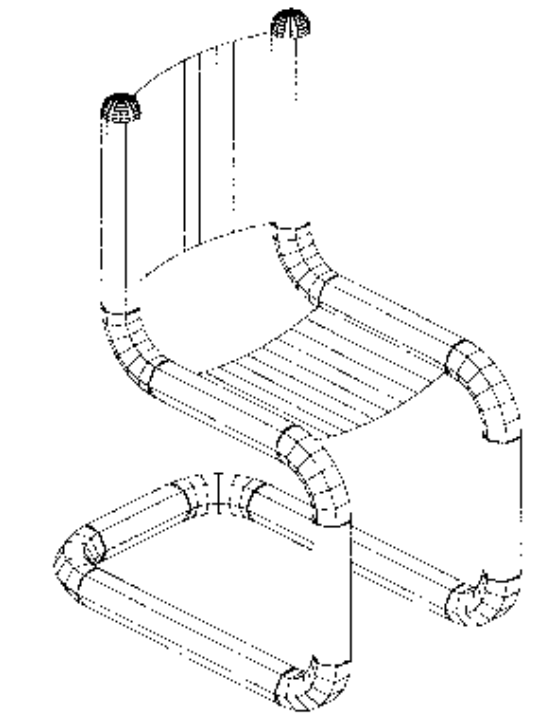

36. El nervio del perchero y el aro de la base inferior han sido obtenidos mediante una superficie de revolución, mientras que los elementos superiores e inferiores se han generado con el comando "SUPREGLA".

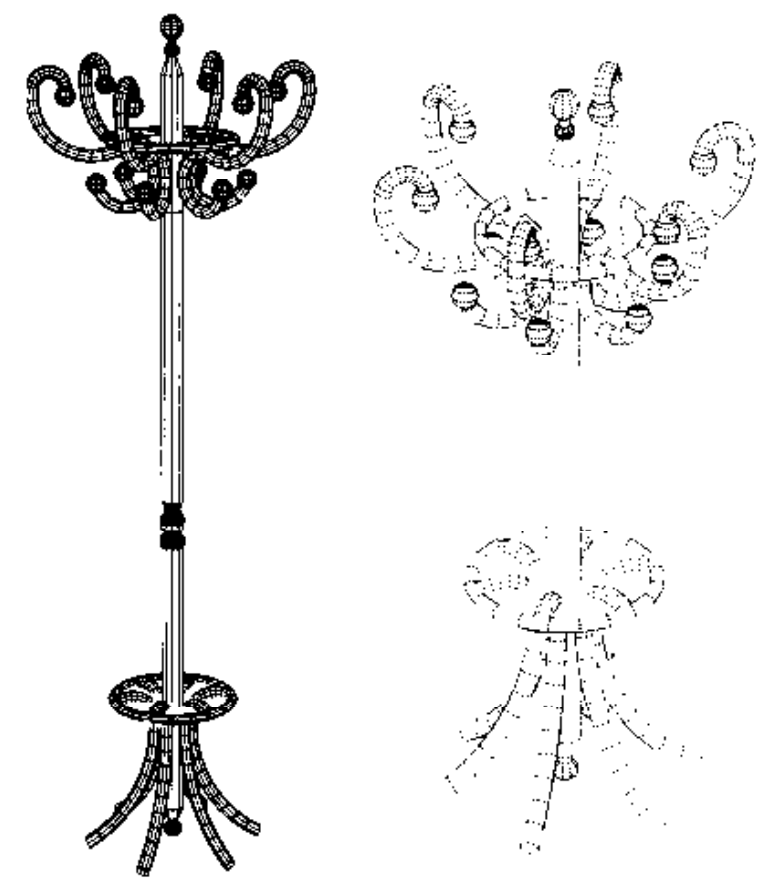

37. Dibujar la siguiente figura en 3 dimensiones. Para ello dibuje una columna y un balaustre usando el comando "SUPERFICIE DE REVOLUCIÓN" y trace el resto de las columnas y balaustres mediante el comando "MATRIZ". Por último dibuje las partes inferiores y superiores de la balaustrada.

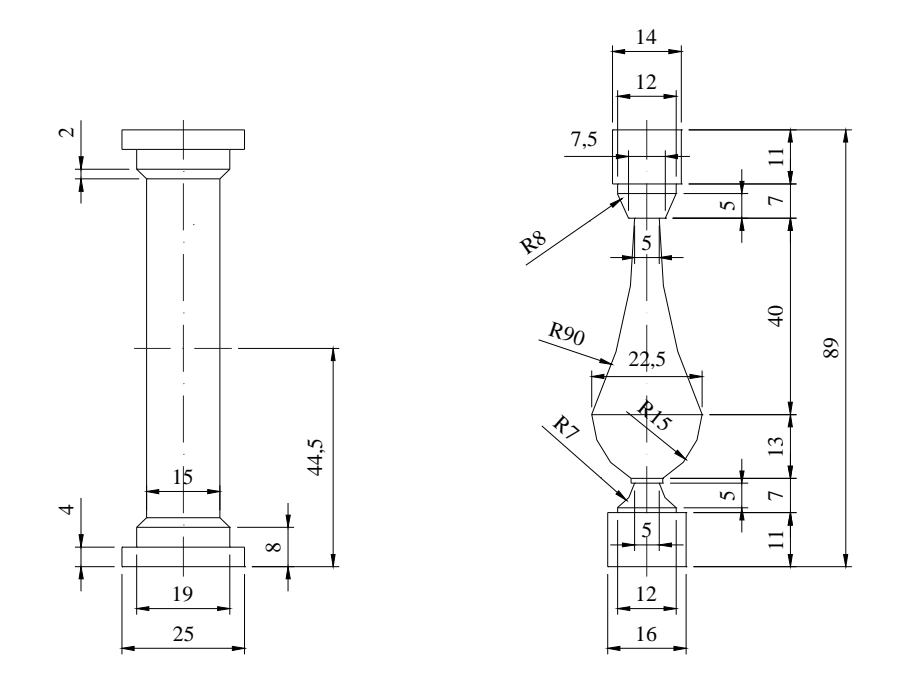

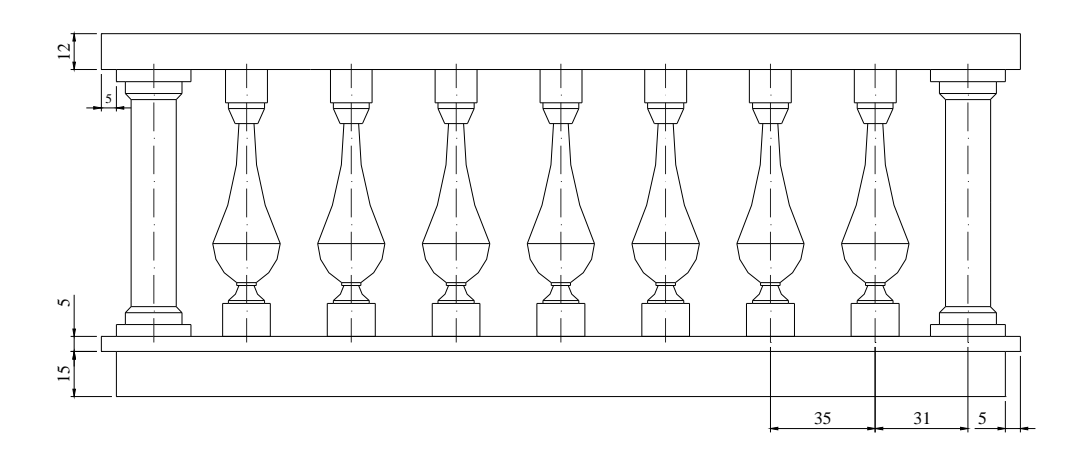

Para realizar el siguiente sillón se han empleado como herramienta principal de mallas el comando "SUPREGLA". Para genera el cono invertido de las patas, recurra al dibujo de una polilínea y proceda a

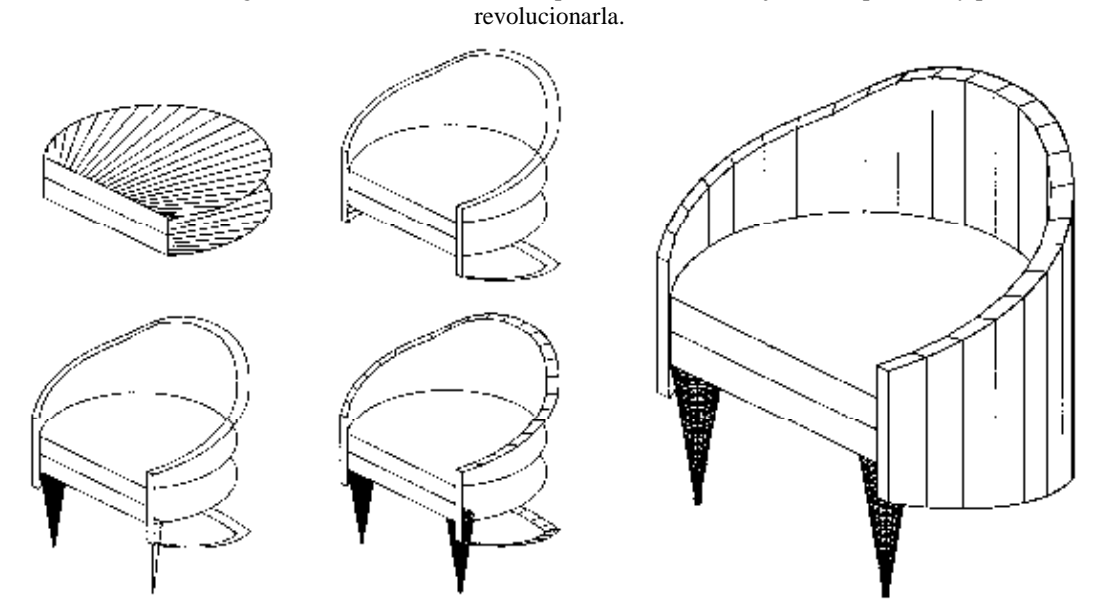

38. Dibujar un frasco dosificador de jabón líquido en el que las mallas se adapten a la superficie definida por una estructura muy simple. Las mallas se generan con las órdenes "SUPREGLA", excepto para la parte superior donde se usa el comando "SUPLADOS".

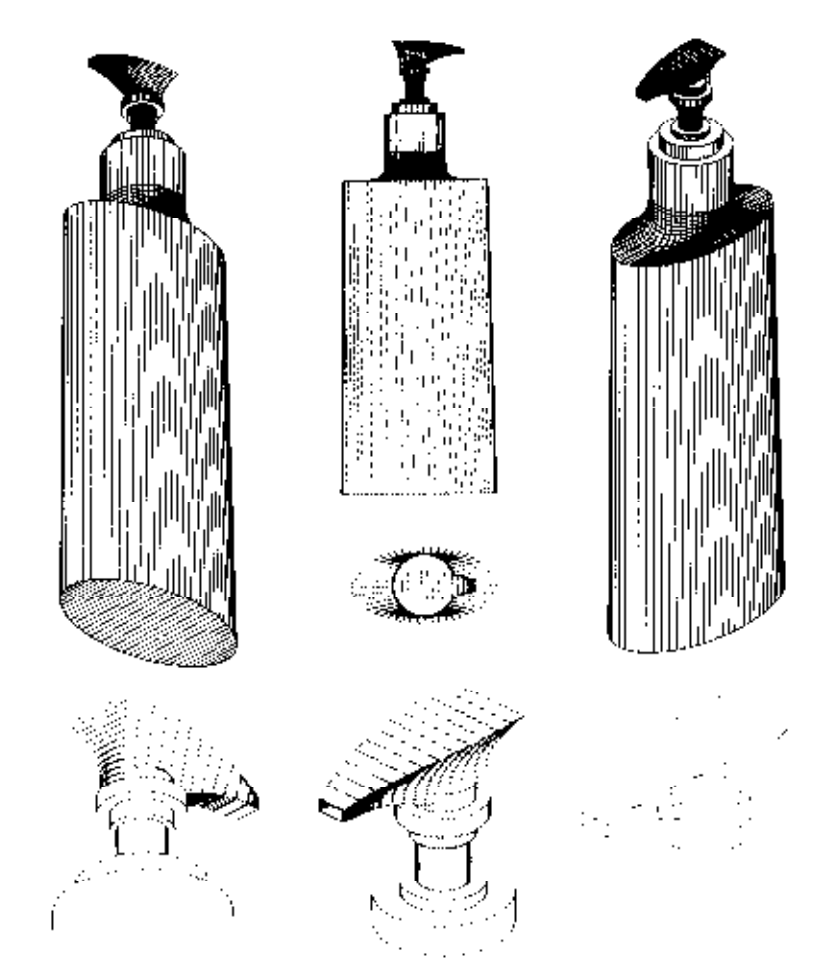

## C-<sup>D</sup> EFG HI
J-DJKD CHLHMHMC-LMVP-K'D PI
J(C
N\*W+I,E-HMI
K-HM-DH

39. A continuación se muestra un ejemplo práctico del comando "SUPLADOS" combinado con "SUPREV". El ala o la base del sombrero son de hecho cuatro mallas independientes uniendo los cuatro arcos que forman el círculo de la base (se debe fragmentar) a cada una de las polilíneas externas. Recuerde que para poder utilizar el comando "SUPLADOS" se requieren cuatro entidades adyacentes. Deberá recurrir a la utilización de dos líneas y dos arcos para poder generar las citadas mallas. Indique un valor para "SURFTAB1" y "SURFTAB2" de 12. por último para generar la parte superior ajuste las anteriores variables con los valores de 47 y 12 respectivamente y ejecute el comando "SUPREV".

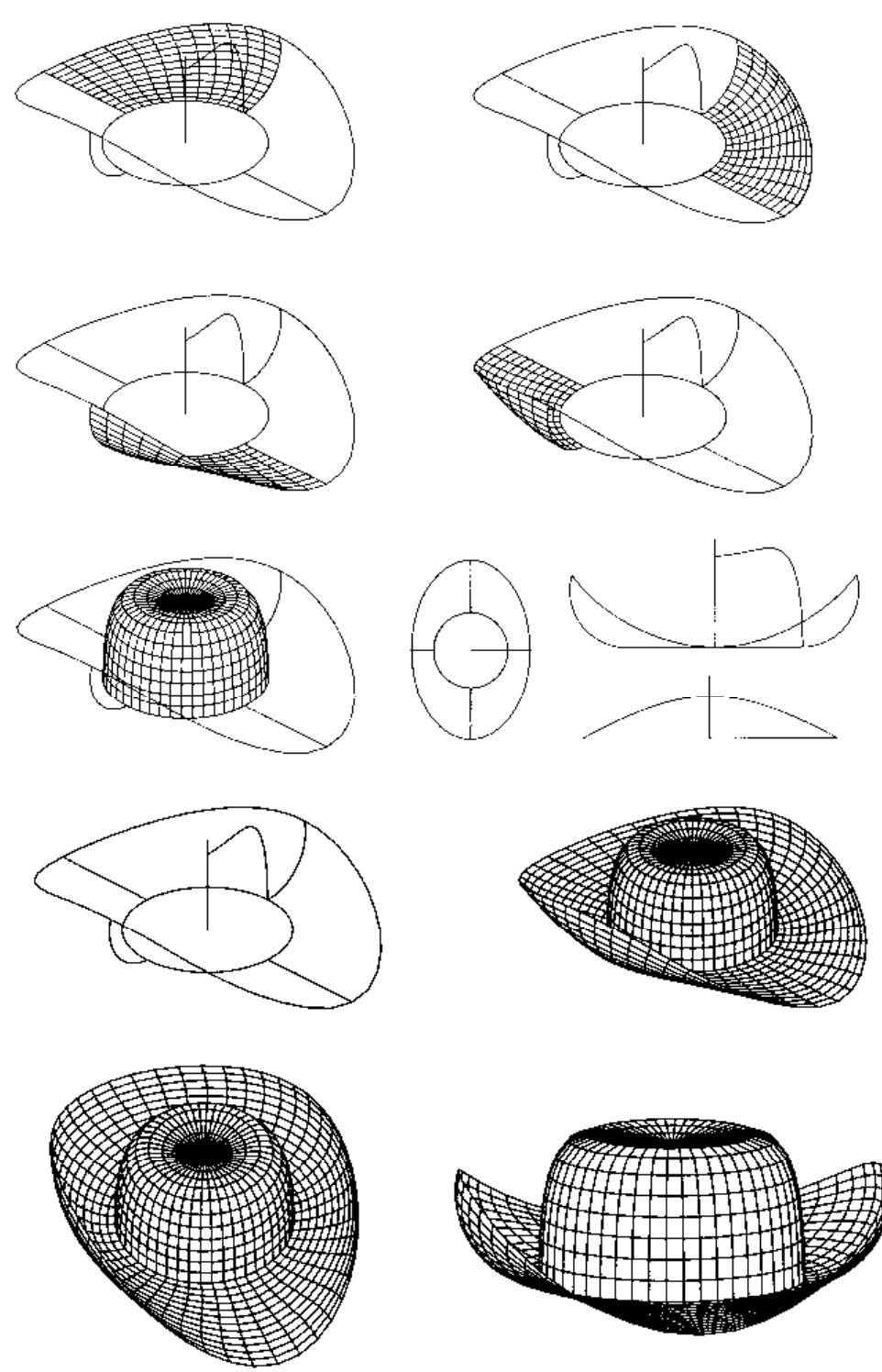

# C-<sup>D</sup> EFG HI
J-DJKD CHLHMHMC-LMVP-K'D PI
J(C
N\*W+I,E-HMI
K-HM-DH

40. Dibujar con mallas la representación de un muelle es bastante más complejo de lo que parece en un principio. Para realizar el siguiente ejercicio se han realizado los siguientes pasos: dibujar un polígono de 15 lados como referencia. Invocar al comando "3DPOL" y mediante la característica de filtros generar una polilínea de manera que la coordenada "Z" de cada uno de los vértices, se encuentre "X" unidades por encima del vértice anterior. El planteamiento deberá repetirse para generar el contorno interior ya que no es posible obtener una paralela de esta polilínea tridimensional. Dibuje dos arcos en cada extremo de la polilínea. Para completar la estructura necesaria para generar el muelle, deberá adaptar la polilínea a curva. Utilice dentro del comando "EDITPOL" la opción "curvaB" para transformar las dos polilíneas en entidades curva.

Ajuste las variables "SURFTAB1" y "SURFTAB2" con valores bastante elevados (entre 40 y 60, será suficiente) y ejecute el comando "SUPLADOS" designando las dos polilíneas y los dos arcos correspondientes a la mitad inferior. Cambie la malla obtenida a otra capa y desactívela. Repita el proceso pero señalando los arcos superiores.

Para completar el muelle, es decir, los ciclos de espiral deberá acceder al comando "3DMATRIZ" realizando una matriz rectangular tridimensional de 1 fila, 1 columna y 4 niveles, indicando como distancia la existente desde el centro de los arcos inferiores a los superiores.

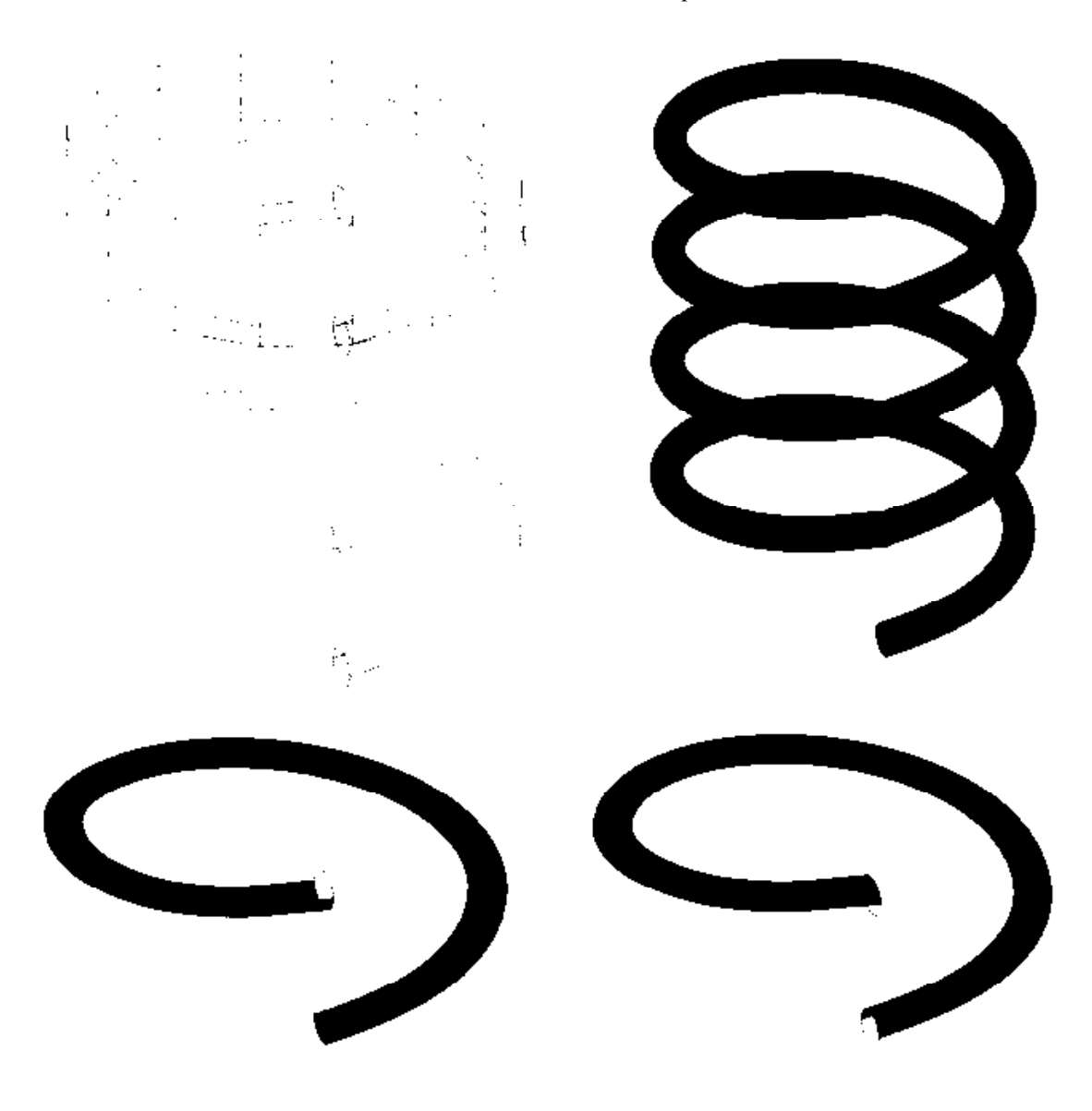

41. Para la representación del siguiente piñón se han empleado diversas mallas obtenidas con "SUPREGLA" que posteriormente se han trasladado a una capa desactivada.

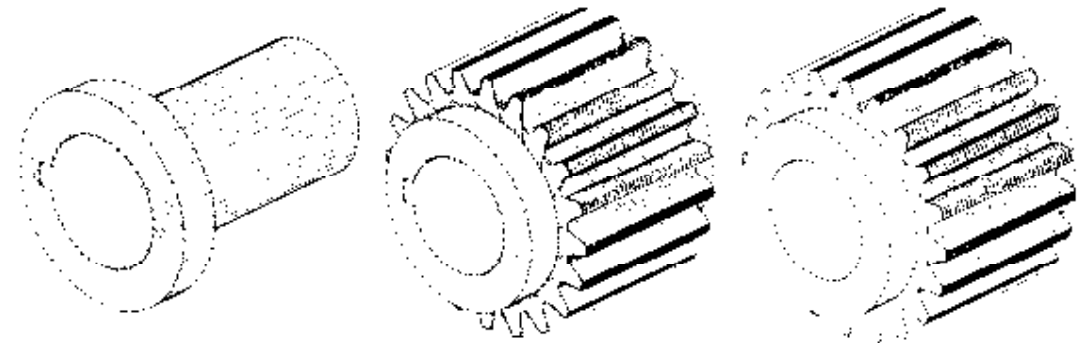

42. Para el mango del paraguas se ha empleado una superficie reglada y una superficie de revolución rematando el extremo con una "Cúpula". La varilla central y la pieza en la que se unen todas las varillas se han generado mediante el comando "SUPTAB". Para la construcción de las varillas interiores se ha combinado una superficie reglada y una de revolución. Tras ello se ha generado una matriz de 10 elementos. La tela que cubre el paraguas consta de 10 elementos, por lo que será suficiente con dibujar una de ellas con el comando "SUPLADOS" y realizar una nueva matriz de elementos. Por último el "pincho" del extremo se ha realizado mediante dos círculos de diferente diámetro (mayor el inferior) y una superficie reglada entre ellos. Remátelo con una nueva "Cúpula".

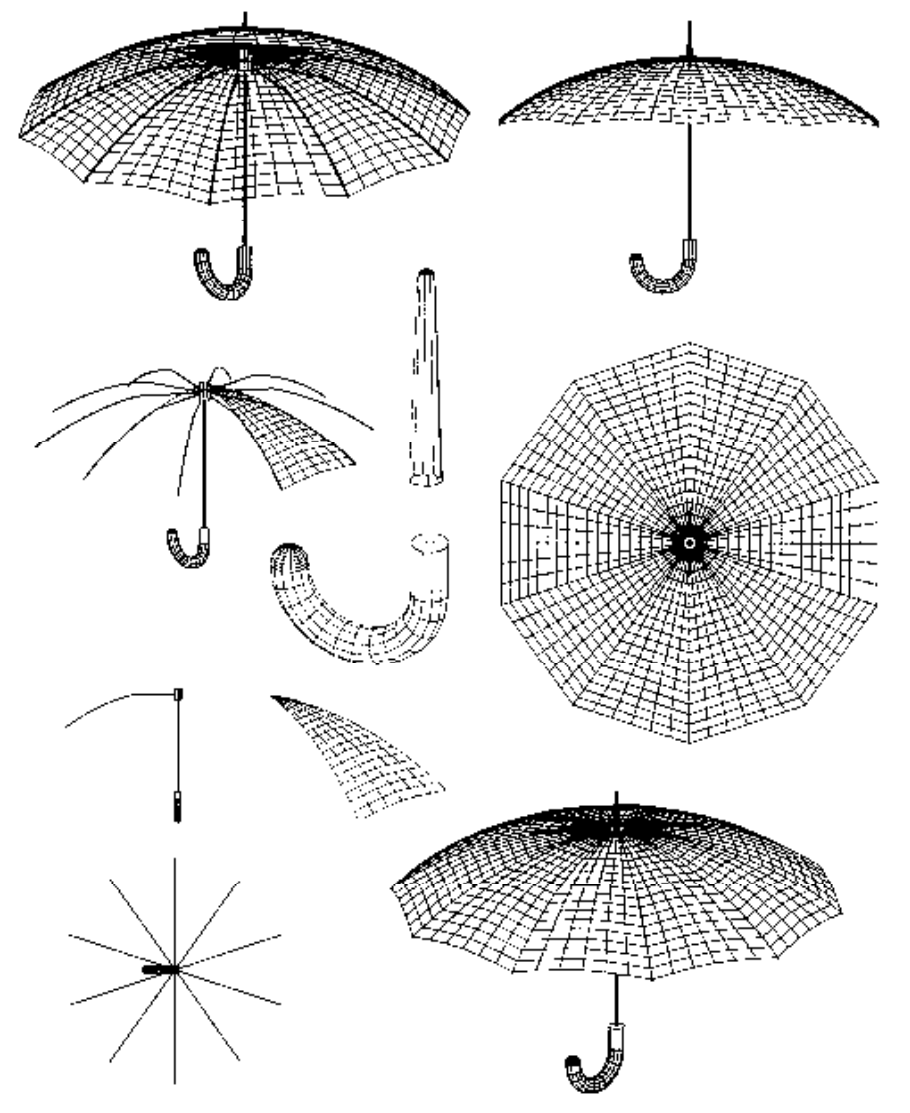

# C-<sup>D</sup> EFG HI
J-DJKD CHLHMHMC-LMVP-K'D PI
J(C
N\*W+I,E-HMI
K-HM-DH

43. Ejercicio de interiorismo. Para dibujar las paredes y las mesitas se emplea una característica especial. Se dibuja una polilínea cuadrada de 1 unidad de lado por 1 de altura de objeto, es decir, un cubo de una unidad. Dibuje en sus bases superior e inferior las tapas correspondientes "3DCARA". Este cubo se define como un bloque, el cual permitirá en su momento de inserción disponer de un auténtico elemento paramétrico, ya que cuando se soliciten los factores de escala de los ejes "X", "Y", "Z", realmente se está asignando las dimensiones al elemento a construir (anchura, longitud, altura). La lámpara y el cenicero se han construido con superficies de revolución. Dependiendo de la forma del perfil que defina la silueta, es posible que se tenga que realizar más de una revolución. Por último para la construcción de los sofás se emplean mallas regladas en los laterales, las cuales se encuentran situadas en otra capa, que al estar desactivada, no se visualiza el contenido de dicha capa, pero los elementos que en ella existen están realmente "tapados". Para el asiento y el respaldo se ha recurrido al comando "SUPLADOS".

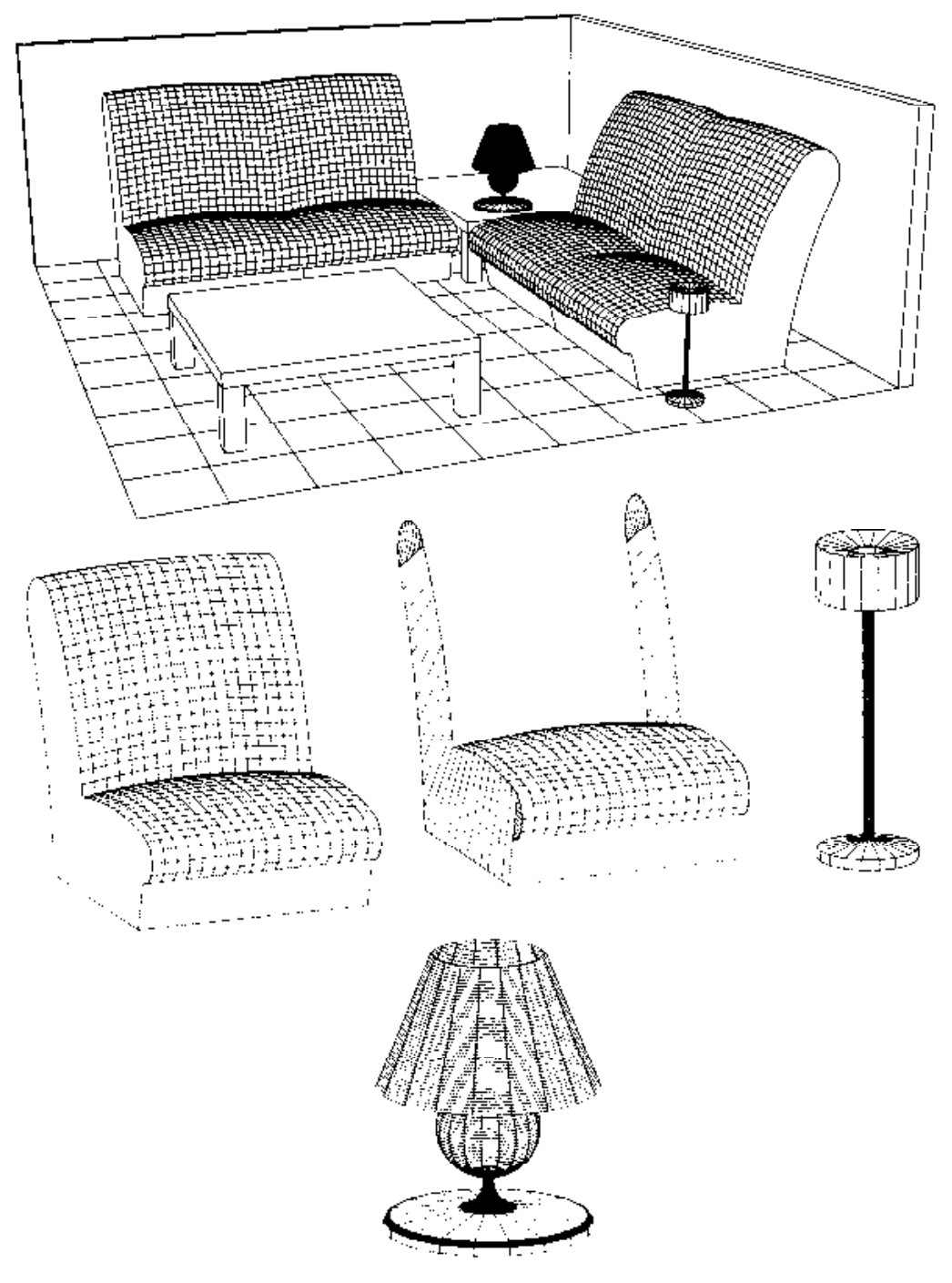

44. Dibujar una malla con las dimensiones (M y N) que se especifican en la figura siguiente:

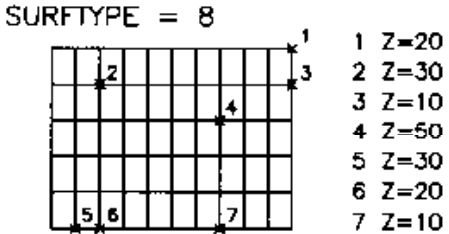

# Malla de 140 x 100 (M=5 N=10)

- 1. Se modifica el emplazamiento de los vértices "Z", editando sus "PROPIEDADES". Una vez desplegado el menú de propiedades, se sitúa en el vértice a modificar y se anota la coordenada z correspondiente.
- 2. Se realizan cuatro copias de la malla original, a fin de que se pueda adaptar el tipo de curva de forma independiente.
- 3. Se crean cuatro capas asignándoles colores diferentes y se asigna una copia a cada capa.
- 4. Se activa una de las capas desactivando todas las demás y en ella se modifica la variable "SURFTYPE" (dándole el valor de la figura), se edita la polilínea y se "AMOLDA la SUPERFICIE".
- 5. Se realiza este proceso para cada capa.

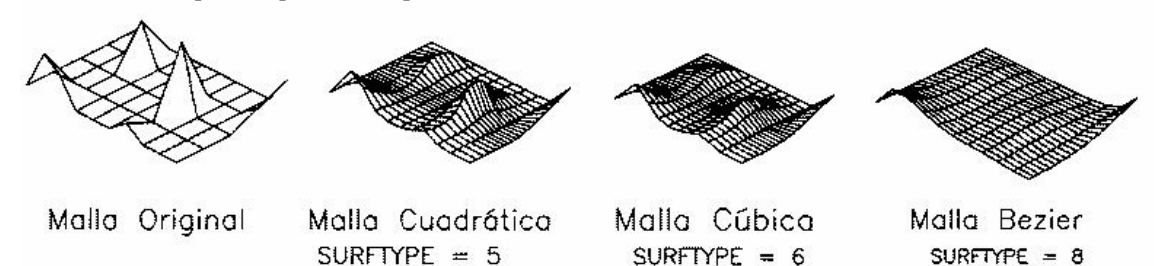

45. Realice la siguiente pieza de acuerdo con las medidas que se indican y utilice el comando "CORTE" para generar la sección que se aprecia en la parte inferior del dibujo.

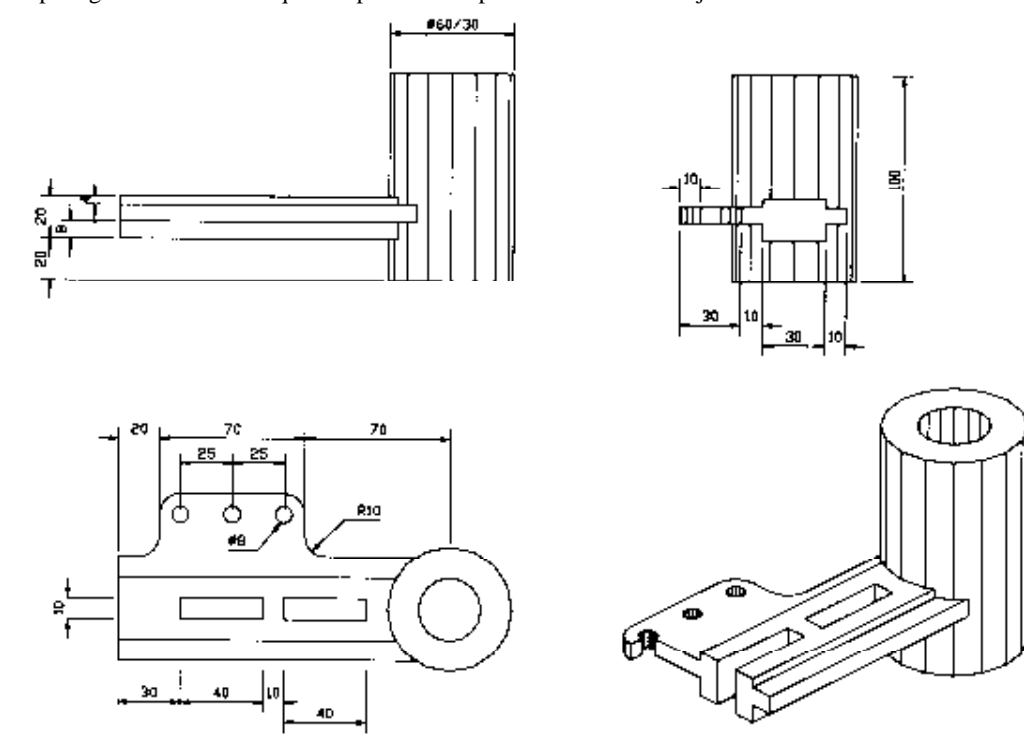